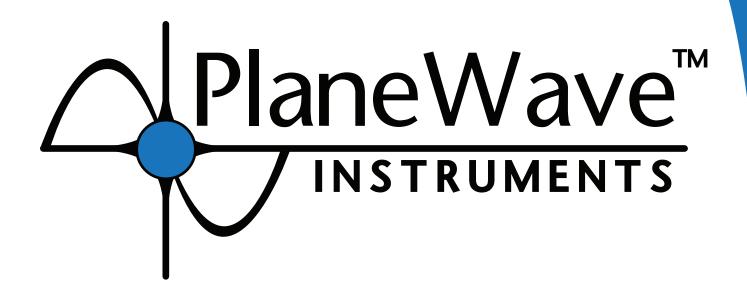

# PlaneWave Interface 4 (PWI4)

### **Software User Manual**

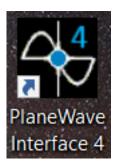

For L-Series Mounts and the PW1000

(V14 - 9.9.2020)

| TABLE OF CONTENTS                                   |       |
|-----------------------------------------------------|-------|
| TABLE OF CONTENTS                                   | 2     |
| SOFTWARE INSTALLATION                               |       |
| Installing PlaneWave Interface 4 (PWI4)             | 3     |
| Installing PlaneWave Interface 3 (PWI3)             | 3     |
| Installing PlateSolve Catalog                       | 3     |
| Installing ASCOM Platform                           | 3     |
| Installing MaxIm DL                                 | 4     |
| CONFIGURING PWI4                                    |       |
| Observatory Location                                | 5-6   |
| Mount Settings and Powering Up                      | 7     |
| CONNECTING TO THE MOUNT                             |       |
| Enabling the motors and homing                      | 8     |
| PRE-POINTING MODEL CHECKLIST                        |       |
| Connect Camera                                      | 9     |
| Focusing in PWI3                                    | 9-12  |
| Setting Plate-Scale                                 | 12-13 |
| CREATING A POINTING MODEL                           |       |
| Building a Pointing Model                           | 14-18 |
| Clearing a Previous Pointing Model                  | 19-20 |
| WEDGE POLAR ALIGNMENT                               | 21-23 |
| TELESCOPE USE                                       |       |
| Slewing to Targets                                  | 24-25 |
| Tracking Targets                                    | 26    |
| Autoguiding                                         | 27-28 |
| Connecting with TheSky, or other ASCOM Planetariums | 29-30 |
| Setting a Mount Parking Position                    | 31-33 |
| CONNECTING THE JOYSTICK                             | 34-35 |
| TROUBLESHOOTING                                     | 36    |

PLANEWAVE INTERFACE 4 SOFTWARE MANUAL

2

### SOFTWARE INSTALLATION

Before we can get up and running in the current version of PWI4, we need to install the following pieces of software.

1. PWI4

2. PWI3 for focusing, rotating, Delta-T dew prevention, and fan control if using a CDK12.5 through CDK24 systems. If using the PW1000 or CDK700 the focuser/rotator control is via PWI4.

3. PlateSolve Catalog for running plate solving in PWI4

4. Latest ASCOM Platform

#### **Installing PWI4**

PWI4 is the main control software for L-series mounts and the PW1000. The software operates the telescope mount and allows for the building of a pointing model, which yields high-precision pointing and tracking. Additionally, PWI4 serves as planetarium software for selecting targets. You are also able to monitor tracking performance amongst a variety of other parameters via PWI4. To install the latest version of PWI4 please visit our Software Downloads section of the website at: <u>http://planewave.com/software/</u>

#### Installing PWI3

PWI3 is the control software currently used to operate the focuser, rotator, Delta-T dew prevention, and fan control system for CDK12.5 through CDK24 telescopes. Importantly, PWI3 will be used for performing autofocusing routines. The latest version of PWI3 can be downloaded here: <u>http://planewave.com/software/</u>

#### Installing PlateSolve 3 Catalog Installer and Catalog Data

Both PlateSolve 3 Catalog Installer (Part 1 of 2) and Catalog Data (Part 2 of 2) must be installed for PWI4 to perform plate solving, which matches images captured through the telescope with a known catalog. Thusly, we can confirm exactly where the telescope is pointing! The most recent version of PlateSolve 3 Catalog can be found under the PWI4 section at: <a href="http://planewave.com/software/">http://planewave.com/software/</a>

### Installing ASCOM Platform

ASCOM Drivers allow you to control the mount, focusers, and rotators using ASCOM compatible third-party software such as TheSky, MaxIm DL, FocusMax, ACP, and CCDAutoPilot. The ASCOM Platform provides the framework and tools to allow various ASCOM compatible programs and devices to communicate. To install the latest ASCOM Platform please visit: <u>https://ascom-standards.org/</u>

### SOFTWARE INSTALLATION (CONT.)

#### **Installing MaxIm DL**

The primary third-party software we use for camera control is MaxIm DL. This software will be used to control our camera in conjunction with PWI4 during pointing model generation. If you do not currently own a full licensed version of MaxIm DL you can also download a 30 day trial. To download your 30 day free demo of MaxIm please visit: <u>http://diffractionlimited.com/prod-uct/maxim-dl/</u> and select the Demo tab

Now that we have the proper software installed, we are ready to jump into PWI4!

### **CONFIGURING PWI4**

1. Open PWI4 by clicking the icon

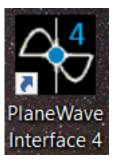

Once opened, you will see the following view:

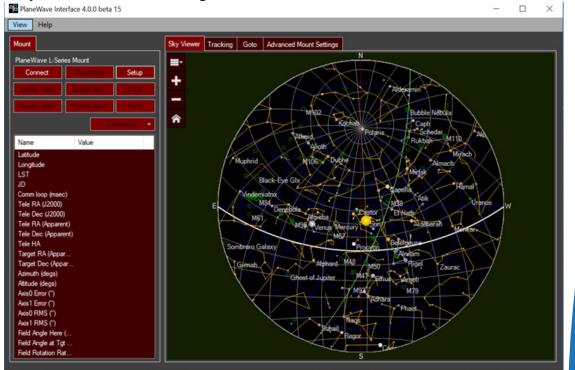

#### **Observatory Location**

#### 1. Navigate to View > Settings > Location

2. In the location panel, enter your Latitude and Longitude. Note: if you are in the western hemisphere (North or South America, and parts of western Europe and Africa) the longitude should be negative. If your computer is connected to the Internet, click **Show Google Map** to visually set, or confirm the coordinates.

### CONFIGURING PWI4 (CONT.)

| neWave Interface 4.0.0 beta 15                                                                                                    |                               |                                                                                                    | - 0        |
|----------------------------------------------------------------------------------------------------|-------------------------------|----------------------------------------------------------------------------------------------------|------------|
| Help                                                                                                    |                               |                                                                                                    |            |
| t<br>Wave L-Series Mount<br>Onnect Discoverset Setu                                                                                               | Sky Viewer Tra                | acking Goto Advanced Mount Settings                                                                                                    |            |
| tie Axe0 Double Axe 1 Comme                                                                                                    | Settings<br>Location<br>Mount | - C<br>Location<br>Set the location of your telescope<br>Lattude: <u>33 52 13.7</u> DD:MM:SS or DD.dddd; negative = South<br>Longitude: <u>118 14 49.5</u> DD:MM:SS or DD.dddd; negative = West<br>Height: <u>50.0</u> meters |            |
| m loop (msec)<br>- RA (J2000)<br>- Dec (J2000)<br>- RA (Apparent)<br>- Dec (Apparent)<br>- HA<br>pet RA (Appar<br>pet Dec (Appar<br>- Luth (dega) |                               | Show Google Map                                                                                                    | 23 W       |
| num (segs)<br>vde (degs)<br>0 Enror (*)<br>1 Enror (*)<br>0 RMS (*)<br>1 RMS (*)<br>1 Angle Here (<br>8 Angle at Tgt                              |                               | ОК                                                                                                    | Cancel III |

3. Once Google Maps opens, search for your address, or a nearby business/landmark.

4. The most reliable way to set your location is as follows. Click on the map to refine your location. You can switch to satellite view to precisely locate your building or site. Confirm the coordinates in PWI4.

# MOUNT SETTINGS AND POWERING UP

1. In PWI4, select the correct mount type via **View** > **Settings** > **Mount**. In this example we are connecting to a L-series mount.

2. Check the equatorial mount box if yours is set up on a wedge. Leave this box unchecked if you have the telescope set up in Alt/Az orientation.

| Location | Mount Settings               |
|----------|------------------------------|
| Mount    | Mount driver: L-series mount |
|          |                              |

3. For L-series mounts, connect the 120v AC power cable to your mount by routing the cable through the inner opening of the azimuth base to prevent cord wrap.

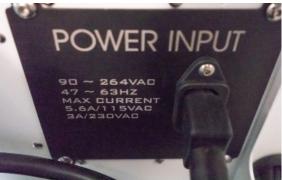

4. Connect the USB or Ethernet cable from the mount to your computer.

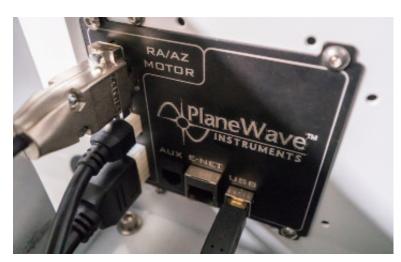

5. Flip the power switch on the side of the mount to On.

### CONNECTING TO THE MOUNT

#### **Enabling the Motors**

1. Go back to the PWI4 main window and click Connect

| Mount      |             |          |
|------------|-------------|----------|
| Simulator  |             |          |
| Connect    | Disconnect  | Setup    |
| Enable Az  | Enable Alt  | STOP     |
| Disable Az | Disable Alt | Track    |
|            | Co          | mmands 🔻 |

2. Once connected to the mount in PWI4, the azimuth and altitude axes can be enabled. Once enabled, power is being set to each axis and you will feel resistance when pushing against each axis. To disable either axis at any time, simply click disable.

#### Homing the Mount

1. Homing is a procedure where the mount locates encoder reference points in relation to mechanical stops inside both axes. Homing takes approximately 10 seconds and is finished once each axis stops slewing. Homing should be performed each time the mount is power cycled, or reconnected via PWI4.

2. To home the mount click **Command** > **Home Mount** 

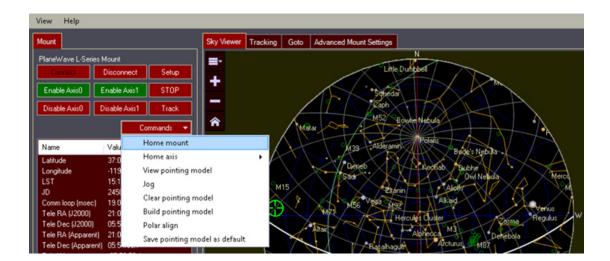

### PRE-POINTING MODEL CHECKLIST

Before creating your first pointing model, please connect your camera and then focus the telescope. If your camera is not in rough focus before performing an automatic focusing run, then the focusing run and subsequent pointing model may fail.

#### **Connecting Your Camera**

1. Open MaxIm DL and connect your camera. In MaxIm go to **View** > **Camera Control Window,** or use the keyboard shortcut **Ctrl+W**. Click **Connect**.

| Camera Control                  |                                 | -?                |
|---------------------------------|---------------------------------|-------------------|
| xpose Guide Setup TDI           |                                 |                   |
| Camera 1<br>Setup Camera Cooler | Camera 2<br>Setup Camera Cooler | Connect           |
| Apogee USB/Net                  | SBIG Universal                  | Disconnect        |
| Options Dual                    | Options                         | Coolers<br>On Off |
| Setup Filter Mode               | Setup Filter                    | Warm Up           |
| Apogee                          |                                 | More >:           |

#### Focusing in PWI3

The current version of PWI4 requires the use of PWI3 for controlling the focuser on CDK12.5 thru CDK24 telescopes. A future update to PWI4 will integrate focuser and rotator control directly.

Approximately focus the telescope manually or automatically with PWI3 before running an autofocusing v-curve routine. If you are using a PlaneWave focuser such as the IRF90 or Hedrick Focuser please see below for autofocusing steps in PWI3.

Focusing Tip:

• Aim the telescope towards the Celestial Pole where any trailing will be minimal.

1. Open PWI3 and connect to your PlaneWave Focuser.

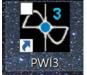

2. Before starting the autofocusing run in PWI3, click on the **Rotator** tab and enable **de-ro-tate while tracking** if you have an IRF90 rotating focuser from PlaneWave installed.

| Focuser | Rotator    | Fans          | Heater   | Temperatur  | e    |
|---------|------------|---------------|----------|-------------|------|
|         | ator Settl | ling<br>CONNE | CT I     | ISCONNE     | СТ   |
| Pos     | ition      | [             | 18       | 7.962       | 0    |
| Fiel    | d angl     | le [          | 10       | 9.752       | 0    |
|         |            |               | SE       | T ANGLE     |      |
| Alt-A   | Az Mo      | unt           | Track    | ing         |      |
|         |            |               | CONN     | ECT MOUN    | IT I |
|         | <          | <b>V</b> D    | e-rotate | while track | king |

3. Click on the Focuser tab and click AF Config under Auto Focus

| Focuser Rotator          | Fans Heater Temperature        |
|--------------------------|--------------------------------|
| Focuser<br>CONFIG        | CONNECT DISCONNECT             |
| Focus Status<br>Position | 5840 Micron                    |
| Move<br>IN<br>Fast       | OUT STOP                       |
| GOTO                     | Micron                         |
| Auto Focus<br>AF CONFIG  | START AF STOP AF               |
| CONFIG: Stops            | =5, Size=500 micron, Exp=5.0 s |

PLANEWAVE INTERFACE 4 SOFTWARE MANUAL

10

4. In the **AF Config** box, recommended starting settings for autofocusing use a step size of 500 microns, 5 steps, and 5 second exposures. Feel free to adjust the exposure length depending on your application i.e. 1-2 seconds. Once finished adjusting parameters, confirm the settings and click **Save**.

| 😴 Configuration                                         |               |  |  |  |  |  |
|---------------------------------------------------------|---------------|--|--|--|--|--|
| SAVE CANCEL                                             |               |  |  |  |  |  |
| EFA Delta T Heater Auto Focus Log Telescope Temperature |               |  |  |  |  |  |
| Auto Focus                                              | DEFAULT       |  |  |  |  |  |
| Auto Focus Settings                                     |               |  |  |  |  |  |
| Step Size (micron)                                      | 500           |  |  |  |  |  |
| Steps (Image Count) 5                                   |               |  |  |  |  |  |
| Exposure length (sec)                                   | 5.0           |  |  |  |  |  |
| Bin                                                     | 1             |  |  |  |  |  |
| 🔲 Use a Subframe, Centr                                 | al 1/4 pixels |  |  |  |  |  |

5. Click **Start AF** to begin the autofocusing routine. Allow the software to perform the autofocusing routine, which should complete within a few minutes. Once finished, we can create a pointing model.

| ocuser Rotator Fans | Heater Temperature         |
|---------------------|----------------------------|
| Focuser             |                            |
| CONFIG              | NECT DISCONNECT            |
| Focus Status        |                            |
| Position            | 6104 Micron                |
| Move                |                            |
|                     | UT STOP                    |
|                     |                            |
| Fast 🔻              |                            |
| GOTO 61             | 04 Micron                  |
| Auto Focus          |                            |
| AF CONFIG           | START AF STOP AF           |
| CONFIG: Steps=5, Si | ze=500 micron, Exp=10.0 s  |
| Most Recent: Pos =  | 6104 microns Diam = 4.3 px |
| SCHEDULE            | Scheduler disabled         |
|                     |                            |
| Find Home and Reset |                            |
|                     | HOME STOP                  |

6. When the autofocusing completes you can click the **graph button** to see the final focusing position. You want to see a similar "V curve" which signifies the best focus position has been calculated and selected by the focuser.

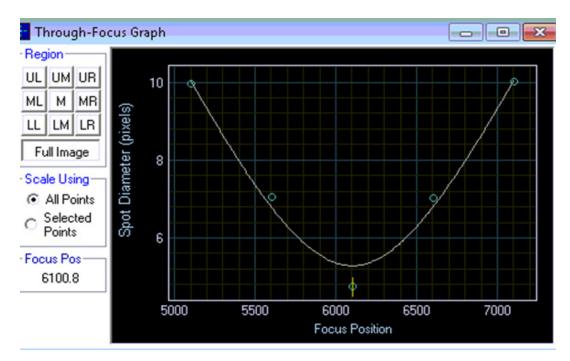

7. You are now ready to create your pointing model since the telescope is in focus and the camera is connected.

#### Setting Plate-Scale

Each camera and telescope combination has a particular plate-scale, which is important to enter in PWI4 before starting a pointing model. This scale will be used to help calculate the model.

Use the following formula to calculate plate-scale:

Arcseconds per pixel = Pixel size (microns) \* 206.265 / Focal Length (millimeters)

For instance, the focal length of the CDK700 is 4540mm and the KAF-16803 CCD has 9 micron pixels. The unbinned pixel scale will be:

9 \* 206.265 / 4540 = 0.41 arcseconds per pixel

#### 1. In PWI4 select **Commands** > **Build Pointing Model**

- 2. Enter your calculated pixel scale under the Camera Settings
- 3. In our example with the CDK700 and KAF-16803 this would be 0.41 arcsec/pixel

| 🔁 Build pointing   | model  |               |
|--------------------|--------|---------------|
| Camera settings    |        |               |
| Exposure length:   | 3.00 🗘 | seconds       |
| Pixel scale (1x1): | 0.41 韋 | arcsec/pix    |
| Binning:           | 2 🗘    | x             |
| Custom target p    | pixel  | Disable point |
| X: 1024 🔶          | Y: 1   | 024 🔶         |

# CREATING A POINTING MODEL

Now that we are connected to the mount, are in focus with the camera, and both axes are enabled, we need to tell the mount where it is pointing in the sky. This is done by creating a pointing model, which takes numerous photos of the night sky and compares them to known catalogs of star positions.

NOTE: If using a PlaneWave IRF-90 rotator, make sure the rotator is fully disabled in *PWI3* before starting your pointing model run and also home the mount. If a previous model was built, make sure to clear the old model via Commands > Clear pointing model el before creating a new model.

#### **Tips for Creating Pointing Models**

• Increase the binning of your CCD sensor to 2x2 in order to reduce the time it takes to read each image from the camera.

- Make sure the mount is first homed via **Commands** > **Home mount** before creating a model
- Depending on your skies, try using shorter exposures of 1-2 seconds.

• Capturing your first plate solve image near the galactic plane (seen as the green line on the Sky Viewer) will increase chances of success due to dense star fields.

• Increase **Delay after each slew** to allow the mount to settle between exposures. This will improve the pointing model's RMS accuracy.

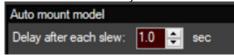

• Adding additional points near zenith for Alt/Az setups, or near the celestial pole for equatorial setups, is beneficial for tracking objects through these regions of "singularity".

• If using a rotating dome, PWI4 has the ability to delay between exposures to assist when dome slaving is not as fast as the mount. To enable this feature, click **Prompt before exposing** under the **Build pointing model** menu.

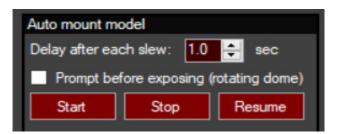

• If using a monochrome CCD select the red filter when creating a pointing model as this filter will increase contrast.

14

PLANEWAVE INTERFACE 4 SOFTWARE MANUAL

### **Building a Pointing Model**

1. In PWI4, first home the mount then click a target in the Sky Viewer and click Goto.

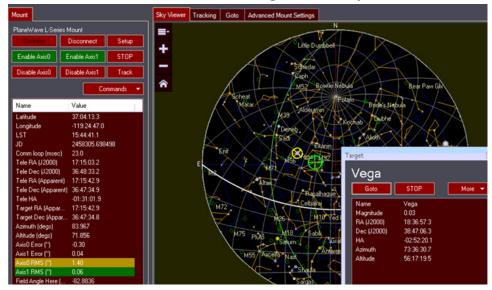

Note: The telescope is not likely to slew directly to this target you selected because we have not created the pointing model yet.

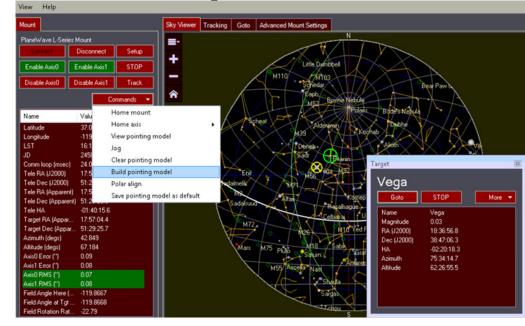

### 2. Select Commands > Build Pointing Model

3. After the telescope has stopped slewing, we need to plate solve one image before building the larger pointing model. Click **Add Single Image and Solve** 

| Add single point here       |
|-----------------------------|
| Take Single Image and Solve |
|                             |

a. Keep your exposure length short (e.g. 1 to 3 seconds) to prevent start trailing of the first images. *Plate solving this first point is crucial for the next step of building the entire pointing model.* 

4. Now you can automatically build a model. Between 20 – 30 points will make a good first model. We recommend building your model automatically via **More** > **Add Spaced Points**.

a. **Add Spaced Points** is the recommended sampling procedure for building a pointing ing model. This is due to the fact that it gives the best distribution of points across the sky. In short, the distribution of points helps the model determine as many mechanical variations for your specific setup as possible.

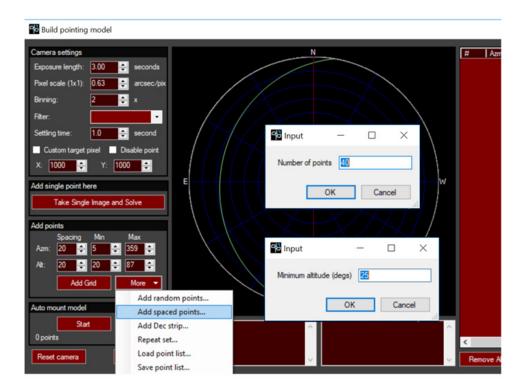

\*The remaining model sample generation methods should primarily be used if advised by a PlaneWave employee for specific reasons.

Enter the number of points to use and click **OK**. Next, set the minimum altitude of points depending on your observing location (i.e. trees, buildings, or dome interference), click **OK**.
 **Increase Settling Time** under **Camera Settings** if you are using a dome that moves slower than the mount.

7. Click **Start** to begin creating the pointing model. The telescope will slew point to point, capturing an image and checking that against a known star catalog to verify it's position. If the plate solving succeed in matching the status will change to **Added to Model**.

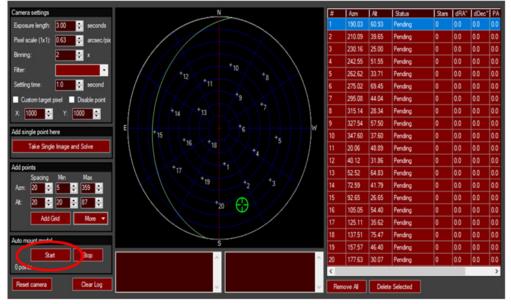

8. Save your new model once the automatic pointing run has finished by clicking Commands
 > Save pointing model as default. PWI4 will now recall this pointing model when closing and opening the software.

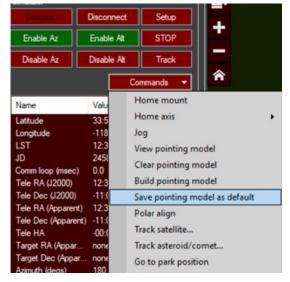

9. Once the pointing model has finished you can save the pointing model as default if your equipment is permanently mounted via **Commands** > **Save Pointing Model as Default.** PWI4 will now recall this pointing model each time you reopen the software, ideal for permanently mounted observatory equipment.

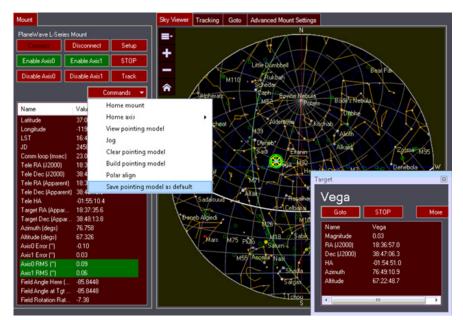

10. Let's pull up a graph of our pointing model. Access this via **Commands** > **View Pointing Model**. Here you will see the RMS error in arcseconds of your pointing model, ours has an error of 6.3 arcseconds, which is very good.

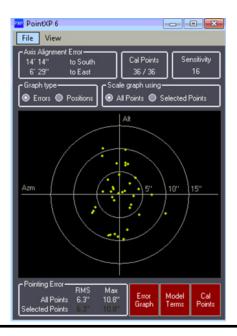

PLANEWAVE INTERFACE 4 SOFTWARE MANUAL

18

### CLEARING A PREVIOUS POINTING MODEL

#### **Clearing a Previous Pointing Model**

In the event that you wish to clear your old pointing model to rebuild a new one, follow the steps below. Clearing your previous model is important to prevent errors with the new model.

#### 1. Click Commands > Clear pointing model

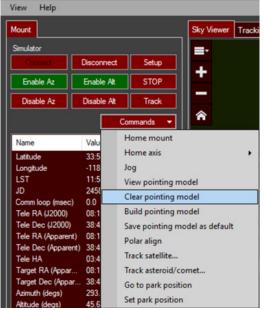

#### 2. Click Ok

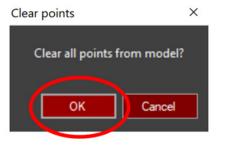

### CLEARING A PREVIOUS POINTING MODEL

#### 3. Click Commands > Build pointing model > Remove all points

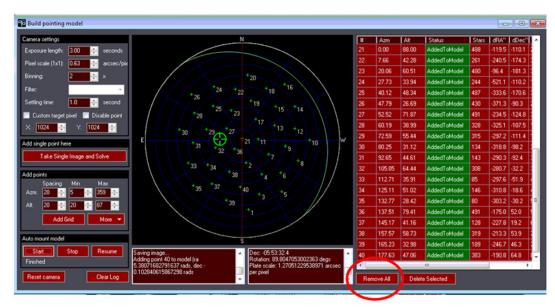

After performing the above steps PWI4 software is now cleared of the previous pointing model. From here, you can home the mount and rebuild a new pointing model.

PLANEWAVE INTERFACE 4 SOFTWARE MANUAL

20

# WEDGE POLAR ALIGNMENT

After your first pointing model has been created, and if you have an optional equatorial wedge installed, PWI4 can be used to help refine polar alignment. **Aim for adjusting polar alignment error to 1 arcminute.** PWI4 software will account for residual polar alignment error in the model.

Before adjusting the wedge via the supplied wrench tool please loosen the 6 bolts holding the wedge-top to the wedge-base plate by 1/4 to 1/2 of a turn in order to allow for the wedge to freely move during wedge polar refinement.

Note: Save the pointing model and reuse the same list of points during polar alignnment iterations.

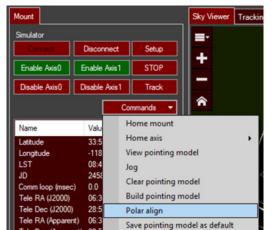

1. After building your pointing model, go back to PWI4 and click **Commands** > **Polar Align.** 

2. After clicking **Polar Align**, the first box to appear is a polar alignment software prompt. This shows you how much adjustment of the azimuth and altitude in deg./min./sec is required. For the example prompt below, the azimuth bolt needs turned 7.7 turns counter-clockwise (note: one full turn of the azimuth bolt is 0.33 degrees, so 2.554 divided by 0.33 = 7.7 turns). The altitude adjustment required is about 1.8 turns up (0.849 divided by 0.47 = 1.8). If your polar alignment was pretty close then these refinement values will be small (i.e. a few degrees or less).

 Polar alignment
 ×

 Image: Move in azimuth 2.554 degs counter-clockwise viewed from above / left viewed from behind.
 Move in altitude 0.849 degs down (for northern hemisphere).

 Image: Move in altitude 0.849 degs down (for northern hemisphere).
 Do you want to offset the model? This will allow you to use a bright star to refine your polar alignment adjustment.

 Image: Yes
 No

### WEDGE POLAR ALIGNMENT

- 3. Click Yes to offset the model.
- 4. Now slew to a bright star according to the prompt below.

| olar alignment                              |                                                                                                    |  |
|---------------------------------------------|----------------------------------------------------------------------------------------------------|--|
| degrees azimuth or -<br>the specified amoun | elow 60 degrees altitude, between 150 and 210<br>30 to +30 degrees azimuth. Adjust the knobs by<br>t until the star is centered in the telescope.<br>54 degs counter-clockwise viewed from above / left |  |
| Move in altitude 0.84                       | 19 degs down (for northern hemisphere).                                                                                                    |  |

5. Enable short exposure looping within MaxIm DL so the adjustments can be seen while centering the star.

6. The image below shows the altitude and azimuth bolts located on the wedge to be used when making adjustments. 1 azimuth turn = 0.33 degrees and 1 altitude turn = 0.47 degrees.

OK

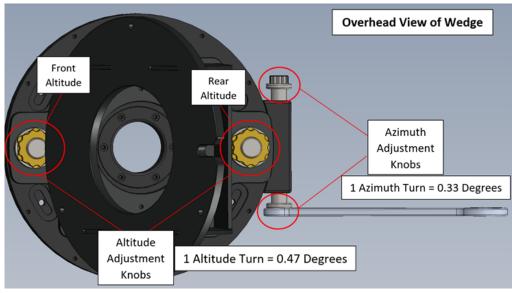

7. With the 6 screws still tight on the Azimuth base section of the wedge, adjust Altitude first. As MaxIm loops live photos while you adjust the wedge, get the star as close to center as you can moving only in that one axis with the rear or front Altitude bolts.

### WEDGE POLAR ALIGNMENT

8. Loosen the 6 Azimuth adjustment screws on the wedge by a small amount, say 1/8th of a turn. The wedge will sag somewhat, and you'll see the star move as if you had lowered the Altitude adjustment. Keep in mind that the star should roughly move back up to the same spot once the screws are tight again.

9. Adjust the Azimuth knobs, getting it positioned such that when the 6 screws are retightened the star will come back to center.

10. Tighten the 6 Azimuth screws. This should undo the sag induced by Step #8, and the star should come fairly close to the center of the image.

11. Refine the Altitude adjustment if necessary, now that the 6 Azimuth screws are tight.

12. If some Azimuth adjustment is still needed, loosen the 6 screws again by a small amount (enough to allow Azimuth movement, but keeping droop to a minimum), adjust, and tighten.

13. Continue iterating until the star is as close to center as possible with everything tightened down as seen in the photo below with the Crosshairs enabled in MaxIm DL.

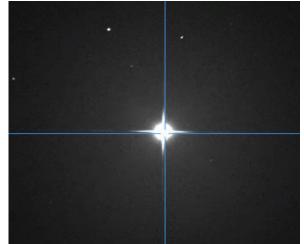

14. Finally, for permanent setups, use multiple iterations of creating pointing models and mechanically moving the mount axes to achieve polar alignment.

a. For the follow-up polar alignment model use a denser model with around 30 points.

### **TELESCOPE USE**

#### **Slewing to Targets**

24

1. Now starts the exciting part! Go ahead and slew to your first target to confirm success of the model! Do this via **View** > **Find Target (Ctrl+F)** or simply click on a target in the star chart and hit **GoTo**.

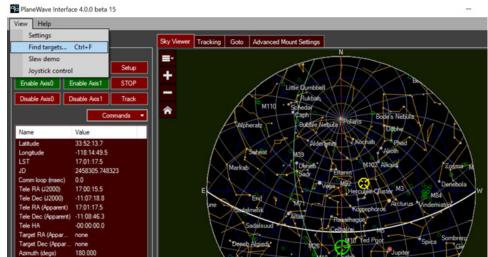

2. If you open **View** > **Find Target** feel free to search for objects above a minimum altitude.

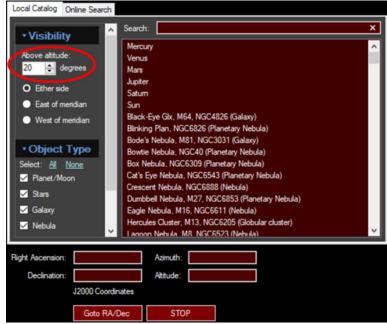

PLANEWAVE INTERFACE 4 SOFTWARE MANUAL

# TELESCOPE USE - SLEWING (CONT.)

3. Try searching for objects with our integrated database. Simply type in a known object to find it's RA and Dec position, click on the object and then hit **Goto RA/Dec** to slew the telescope to the target.

| 🕫 Find Target                                                                                                    | _ | $\times$ |
|----------------------------------------------------------------------------------------------------|---|----------|
| Local Catalog Online Search                                                                                                    |   |          |
| Visibility     Above altude:     20                                                                                                    |   | ×        |
| East of meridian     West of meridian                                                                                                    |   |          |
| ✓ Object Type Select: <u>All None</u> ✓ Planet/Moon                                                                                                   |   |          |
| I Stars<br>I Galaxy<br>I Nebula ↓                                                                                                    |   |          |
| Right Ascension:         17:58:36.0         Azimuth:         21:51:42.8           Declination:         66:38:00.0         Attrude:         51:01:04.4 |   |          |
| J2000 Coordinates Gato RA/Dec STOP                                                                                                    |   |          |

### **TELESCOPE USE - TRACKING**

#### **Tracking Targets**

1. After slewing to an object the tracking will automatically engage. If you wish to disengage tracking to stop the mount at a certain position, simply click the Track button.

| Enable Az  | Enable Alt | STOP  |  |  |
|------------|------------|-------|--|--|
| Disable Az | Disable At | Track |  |  |
| Commands 👻 |            |       |  |  |

2. When tracking is enabled the Axis0 (Azimuth/RA) and Axis1 (Altitude/Dec) RMS numbers should turn green after slewing has completed. Ideally you should see RMS in both axes between 0.07 to 0.25 depending on how well balanced and vibration-free your setup is. Even small vibrations and the wind can affect tracking, which will raise the RMS in each axis. Rebalance your system if you find that your tracking is above 0.20 RMS or contact PlaneWave Support for adjusting the motor tuning. **Remember**: the lower your RMS is in each axis, the better your track will be.

| Target RA (Appar   | 20:00:24.6 |
|--------------------|------------|
| Target Dec (Appar  | 22:46:05.2 |
| Azimuth (degs)     | 95.226     |
| Altitude (degs)    | 51.221     |
| Axis0 Error (")    | 0.07       |
| Axis1 Error (")    | 0.10       |
| Axis0 RMS (")      | 0.18       |
| Axis1 RMS (")      | 0.09       |
| Field Angle Here ( | -63.2801   |
| Field Angle at Tgt | -63.2801   |
| Field Rotation Rat | 1.51       |
|                    |            |

PLANEWAVE INTERFACE 4 SOFTWARE MANUAL

### **TELESCOPE USE - AUTOGUIDING**

#### Autoguiding

1. To autoguide with your PlaneWave mount simply select the ASCOM compliant camera control software of your choice. In this example below, MaxIm DL is used.

2. Click Vlew > Camera Control Window and then open the Guide tab.

| D Camera Control             |                                            |                                                            |         |                                                                                                    | -?- <mark>-</mark> X |
|------------------------------|--------------------------------------------|------------------------------------------------------------|---------|----------------------------------------------------------------------------------------------------|----------------------|
| Expose Guide Setu            | p TDI                                      |                                                            |         |                                                                                                    |                      |
| Seconds Filter Whe           |                                            | Sco                                                        | pe Dec. | • Expose                                                                                                    | Start                |
| Auto Scope Dec.              | - Guide Star-                              | <u> </u>                                                   |         | C Calibrate<br>C Track                                                                                               | Stop                 |
| Pier Flip     Auto Pier Flip | X 0.0                                      | Y 0.0                                                      | ∃       | Camera Idle                                                                                                    |                      |
| ✓ Watch Star ○ Camera 1      |                                            | Y 8                                                        | ÷       | Graph                                                                                                    | Options 🕨            |
| <ul> <li>Camera 2</li> </ul> | Settings                                   | Mov                                                        | ve      | Alarms                                                                                                    | Less <<              |
|                              | Camera<br>Max X<br>Max Y<br>Max Pi<br>FWHM | = 232<br>= 433<br>ixel = 64299<br>1 = 9.12<br>ux Dia. = 75 | )       | Camera 2 St.<br>Camera I dle<br>Max X = 0<br>Max Y = 0<br>Max Pixel = (<br>PWHM = 0.0<br>Half Flux Dia<br>SNR = 0.00 | )<br>10              |

3. Under the Guide tab, click **Settings** and use the dropdown menu to select the **ASCOM Direct** option for Autoguider Output.

|                               | iuider Enables                                    | Autoguider Output                                  |       | OK       |
|-------------------------------|---------------------------------------------------|----------------------------------------------------|-------|----------|
|                               | ▼ +X Output                                       | Guider Relays 💌                                    | 1     | Cancel   |
| Y Axis                        | ✓ -X Output                                       | Guider Relays<br>Main Relays                       |       | Apply    |
| Cal. Time Backlash            | <ul><li>✓ +Y Output</li><li>✓ -Y Output</li></ul> | Telescope<br>MicroGuide<br>ASCOM Direct<br>LPT 378 |       | Defaults |
| Anti-Stiction Off 💌 3 🐳       | cycles 🗆 Small<br>Stars                           | LPT 278<br>LPT 3BC                                 |       |          |
| Manual Calibration            |                                                   | SX Serial                                          |       |          |
|                               | ngle (deg)                                        | Cookbook                                           |       | Reset    |
|                               | ) 🕂                                               | LX200 Protocol<br>Astro Hub Direct                 | Width | Height   |
| Automatically Apply Spin Cont | trol Changes                                      | Shoestring 378                                     |       |          |
| Display Scaling               |                                                   | Shoestring 278                                     | -     | Speed    |
| Display Mode Pixels -         | ✓ Delta                                           | GPUSB                                              |       | SO 💌     |

### TELESCOPE USE - AUTOGUIDING (CONT.)

#### 4. Click Setup

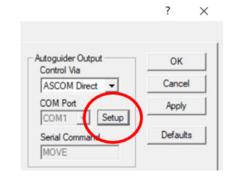

#### 5. Select PlaneWave Interface 4 (PWI4) from the dropdown menu and click OK

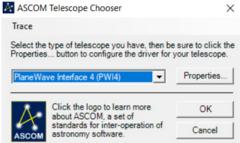

6. Now your autoguider camera is setup to send commands via to the mount. The final step is to perform the guiding setup procedures outlined in the camera control software you are working with.

**Note**: Since PlaneWave mounts contain encoders on both axes, tracking accuracy is already very high. Therefore, reducing how often your autoguider sends adjustment commands to the mount should be considered.

In MaxIm, this is done under via the following:

1. Open the Camera Control Window (Ctrl + W) > **Click Guide** > **Settings** > **Advanced Settings** 

- 2. Increase the **Delay After Correction** to 15 20 seconds
- 3. Also, try lowering the Maximum X/Y moves from 2 seconds to 1 or 0.5 seconds

### **TELESCOPE USE - PLANETARIUM SOFTWARE**

#### **Connecting with TheSkyX**

Once you are connected to the mount and the first pointing model has been created, some users of PWI4 may wish to use another planetarium software for telescope control. Below are steps on how to connect via TheSkyX. Make sure to download the most recent "daily build" from Software Bisque's website if you would like to connect via TheSkyX and also have the ASCOM Platform installed.

- 1. Open TheSkyX
- 2. Select Telescope in the top menu bar and click Telescope Setup

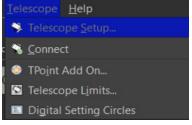

3 Click **Mount** in the Imaging System menu, then select **ASCOM Mount** from the dropdown menu. Then click **Mount Setup** > **Settings**. When the ASCOM Telescope Chooser dialogue box opens, use the dropdown menu to select PWI4 and click **OK**.

| Hardware                                        | Selection                                                                                                    | Mount: ASCOM Mount                                   | Mount Setup *                                  |
|-------------------------------------------------|----------------------------------------------------------------------------------------------------|------------------------------------------------------|------------------------------------------------|
| Imaging System <u>Mount</u> Focuser Camera      | ASCOM Mount<br><no focuser="" selected<br=""><no camera="" selected<="" td=""><td>Status: Connected<br/>Hardware and Driver Information</td><td></td></no></no>                                                                                 | Status: Connected<br>Hardware and Driver Information |                                                |
| Dome<br>Filter Wheel<br>Rotator<br>Video Device | <no dome="" selected=""><br/><no filter="" sele<br="" wheel=""><no rotator="" selected<br=""><no device="" se<="" td="" video=""><td>Device name: ASCOM Mount</td><td>Driver version: 3.00<br/>866540<br/>ve Interface</td></no></no></no></no> | Device name: ASCOM Mount                             | Driver version: 3.00<br>866540<br>ve Interface |
| <ul> <li>Autoguider</li> <li>Camera</li> </ul>  | <no camera="" selecter<="" td=""><td>Ourrent selection: Ascom ASCOM Mount</td><td></td></no>                                                                                                    | Ourrent selection: Ascom ASCOM Mount                 |                                                |
| Filter Wheel                                    | <no filter="" sele<="" td="" wheel=""><td>Mount</td><td>Comment</td></no>                                                                                                    | Mount                                                | Comment                                        |
| Video Device                                    | No Video Device Se                                                                                                    | <no mount="" selected=""></no>                       | Please sele                                    |
|                                                 |                                                                                                    | ASCOM Mount                                          | Any ASCO                                       |

### PLANETARIUM SOFTWARE (CONT.)

#### 🗙 Imaging System Setup - ImagingSystem

30

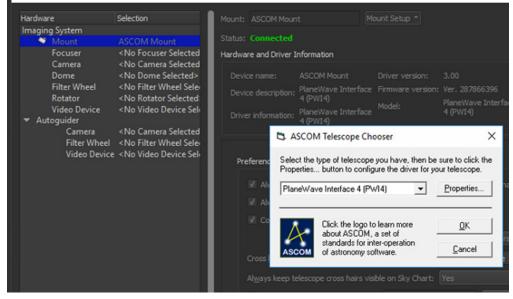

4. Make sure your telescope is powered on and connected in PWI4 with both axis motors enabled, or TheSkyX will not connect. Now go back to the **Telescope** menu in TheSkyX and click **Connect**. You are now connected and ready to send slew commands via TheS-kyX.

| Mount: ASCOM Mo    | unt 🚺                                     | Mount Setup 🔻     |                                 |
|--------------------|-------------------------------------------|-------------------|---------------------------------|
| Status: Connected  |                                           |                   |                                 |
| Hardware and Drive | r Information                             |                   |                                 |
| Device name:       | ASCOM Mount                               | Driver version:   | 3.00                            |
| Device description | PlaneWave Interface 4                     | Firmware version: | Ver. 344655964                  |
| Driver information | (PWI4)<br>PlaneWave Interface 4<br>(PWI4) | Model:            | PlaneWave Interface 4<br>(PWI4) |

PLANEWAVE INTERFACE 4 SOFTWARE MANUAL

### SETTING A MOUNT PARK POSITION

#### **Setting a Mount Park Position**

In PWI4 you can set a park position of the mount. This is a beneficial feature for users who want set the telescope to a certain position following use, such as in a roll off observatory with low ceiling clearance. Additionally, some users may operate remotely and want the park position to aim at a flat panel following their imaging session. To set the park position of your mount please follow the simple steps below.

1. In PWI4, connect to your mount and click a point on the Sky Viewer and slew the telescope to that point where you want the telescope to park. The green crosshair shows where the telescope is pointing, which is the location where park location will be set. For this example, I will set park to aim south.

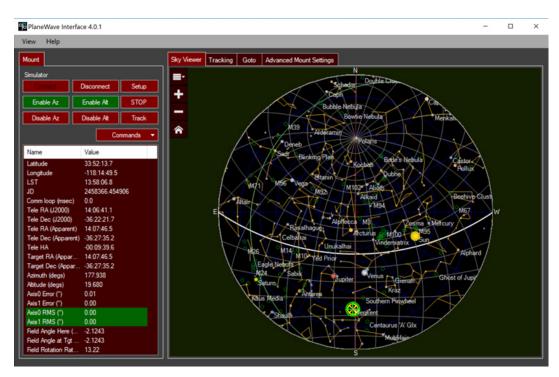

### SETTING A MOUNT PARK POSITION

#### 2. Click Commands > Set Park Position

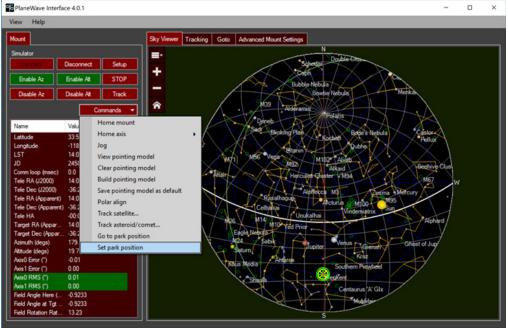

3. Confirm the park position by clicking **Set Park** 

32

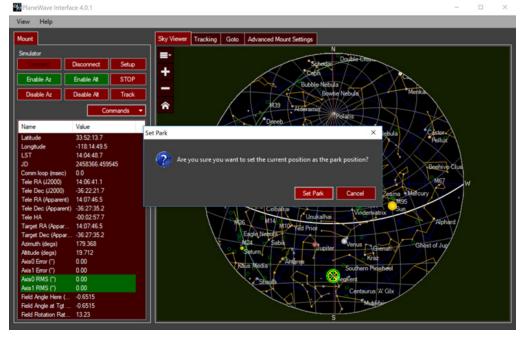

PLANEWAVE INTERFACE 4 SOFTWARE MANUAL

### SETTING A MOUNT PARK POSITION

4. Confirm the park position was properly set back sending the mount to the Home position and then click **Commands** > **Go to park position** 

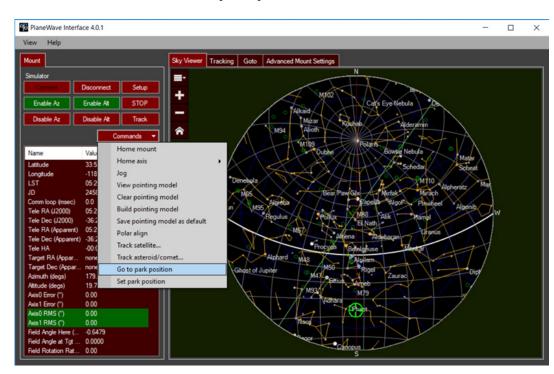

# CONNECTING THE JOYSTICK

Included with L-Series mounts and the PW1000 is a Logitec gamepad joystick that can be

used for slewing the mount.

### To set up the Logitech F710 joystick:

1. Plug the Logitech Nano Receiver into a USB port. Windows should recognize the device and install the correct drivers after a few moments.

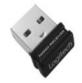

2. On the forward surface of the joystick, there is a switch that can be in either the X position or the D position. This switch rearranges some of the functions on the joystick. For standard usage, make sure the switch is in the X position.

3. Turn on the joystick by pressing the center "Logitech" button.

4. Launch PWI4 and connect to the mount

5. Go to the "View" menu and select the "Joystick Control" item. This will launch the following

window.

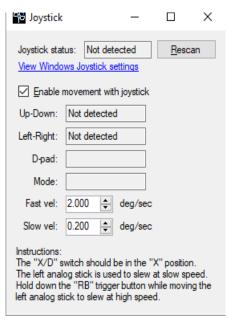

PLANEWAVE INTERFACE 4 SOFTWARE MANUAL

# CONNECTING THE JOYSTICK

- 6. If the joystick is not initially detected, click rescan.
- 7. Be sure to check the "Enable movement with joystick" checkbox.
- 8. Adjust speeds as desired.
- 9. Note the control instructions at the bottom of the window.

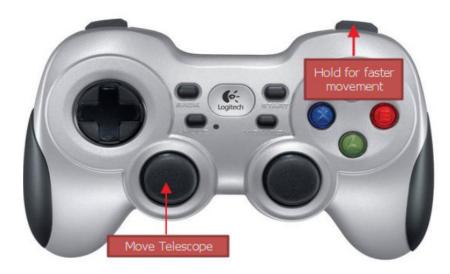

### TROUBLESHOOTING NOTES

### Unlevel Azimuth Base with Non-PlaneWave Derotators Introducing Pointing Errors:

Leveling the azimuth base when using third-party derotators (Optec, Moonlite, etc) is important to prevent errors from being introduced into the pointing model. Many of these aftermarket (non-PlaneWave rotators) do not provide the same degree of compensation when communicating with PWI4 if the azimuth base is unlevel. PlaneWave derotators are able to provide compensation and account for the azimuth base being slightly unlevel in PWI4, so you will not have to follow the same degree of precision if using the PlaneWave IRF90 rotator.

To make sure your azimuth base is level when setting up your mount, we recommend following the procedure below.

- 1. Use a digital level to get the azimuth base level when setting up the base.
- 2. We recommend using a digital level to achieve 0.50 degrees off from level.

### If "Take single image and solve" does not work and gives a Maxim labeled error in the PWI4 window:

Run PWI4 as an administrator and this should solve the problem by right clicking on the PWI4 icon and selecting "run as administrator". Also try clicking the Reset Camera button in the Build Pointing Model window.

### Trailed stars at the corner of your images when imaging a target near Zenith in Alt/Az mode:

If you are experiencing trailing on the corner of your images when using an alt/az setup and IRF90 derotator when imaging near Zenith, then the likely solution is to add more points to your model around Zenith. Imaging near the Zenith is difficult if your current pointing model is under-sampled around the zenith. Try adding 40 to 50 more points between 60 and 88 degrees latitude to your current model.

### Adding Custom Target Pixel in PWI4 for increasing precision of the IRF90 rotating focuser when setup in Alt/Az mode.

1. Point at a star field.

2. Take a long exposure (i.e. 5 min) while moving the IRF90 rotator in PWI3 manually 180 degrees during the exposure. During that exposure you will see star trails in the resulting image because the rotator is moving.

3. Open that 5 minute image in Maxim DL and locate the center of where the star trails appear smallest, that's where the center of rotation is for the imaging train.

4. Take that image into MaxIm DL and look at the X Y coordinates of that pixel where the rotation appears to be centered.

5. Go back to PWI4 and enter the X Y coordinates you identified in Step 4 under **Commands > Build pointing model > Camera settings > Custom Target Pixel.** Make sure to check "Custom Target Pixel" box as well.

# APPENDIX - ALT/AZ TEMPORARY SETUPS

If you are setting up the L-series mount each night for use then sometimes adding an intial Azimuth offset before building a mount model can help the model process.

1. Once the notch on the Azimuth base is facing due South for Northern Hemisphere users (North for Southern Hemisphere users) then open the **Tool Menu** under **Build pointing model.** 

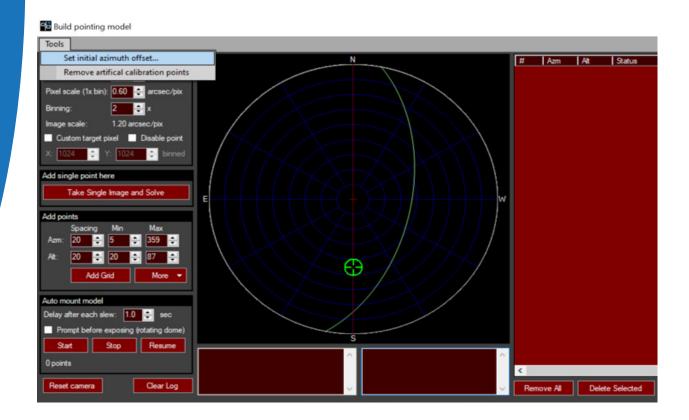

2. Enter in the default offset of -45

38

| 🔁 Input                | _   |      | $\times$ |
|------------------------|-----|------|----------|
| Azimuth offset (degs): | -45 |      |          |
| OK                     |     | Canc | el       |

PLANEWAVE INTERFACE 4 SOFTWARE MANUAL

3. With the offset applied, the mount should be tracking well enough to create a pointing model.

4. Once a pointing model has been built please click **Tools > Remove artifical calibra-tion points.** 

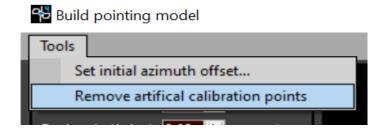

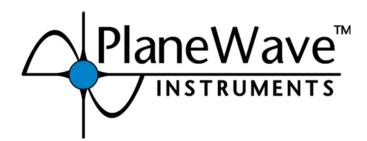

<sup>40</sup> PLANEWAVE.COM - 1375 N MAIN STREET ADRIAN, MI 49221 - 310-639-1662